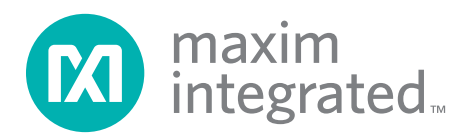

## *General Description*

The MAX31855 evaluation kit (EV kit) provides the hardware and software (GUI) necessary to evaluate the MAX31855 cold-junction compensated thermocouple-todigital converter.

The MAX31855 EV kit comes with a MAX31855KASA+ soldered to the PCB. This is the K-type thermocouple version of the MAX31855. Other thermocouple types can be evaluated by procuring the desired thermocouple, thermocouple socket, and corresponding MAX31855. Contact the factory for free samples of the MAX31855 to match your desired thermocouple type. See the *Evaluating Other Thermocouple Types* section for part numbers and additional information regarding other thermocouple types.

### *EV Kit Contents*

- ◆ Assembled Circuit Board Including MAX31855KASA+
- ◆ Mini-USB Cable
- $\triangleleft$  K-Type Thermocouple

*Ordering Information appears at end of data sheet.*

# MAX31855 Evaluation Kit Evaluates: MAX31855

### *Features*

- $\triangle$  Includes Everything Needed to Evaluate a K-Type **Thermocouple**
- ◆ EV Kit Hardware is USB Powered (USB Cable Included)
- $\blacklozenge$  Windows XP®, Windows Vista®, and Windows® 7 Operating Systems-Compatible Software
- ◆ USB HID Interface
- S Graphical User Interface (GUI) Consists of a Single .EXE File
- ◆ Second Channel Allows Easy Evaluation of Other Thermocouple Types
- ◆ RoHS Compliant

### *MAX31855 EV Kit Files*

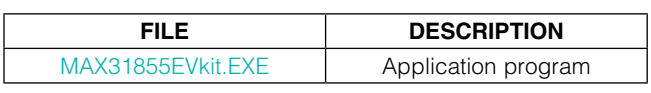

*Note: The .EXE file is downloaded as a .ZIP file.*

### *MAX31855 EV Kit Board*

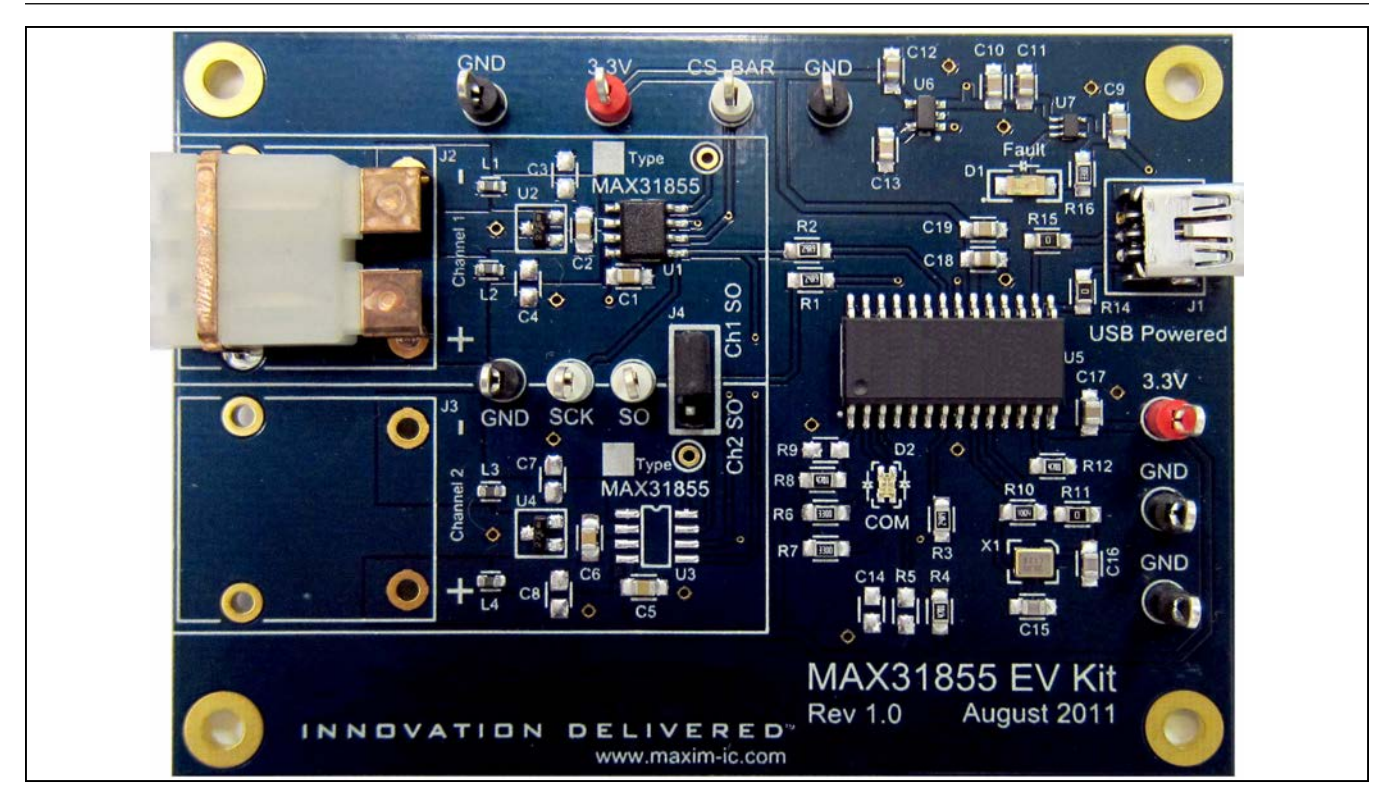

*Windows XP, Windows Vista, and Windows are registered trademarks of Microsoft Corp.*

For pricing, delivery, and ordering information, please contact Maxim Direct at 1-888-629-4642, or visit Maxim Integrated's website at www.maximintegrated.com.

### *Quick Start*

Note: In the following sections, software-related items are identified by bolding. Text in **bold** refers to items directly from the EV kit software. Text in **bold and underlined** refers to items from the Windows operating system.

#### *Required Equipment*

- PC with Windows XP, Windows Vista, or Windows 7 OS with a spare USB port
- K-type thermocouple (included)
- Mini-USB cable (included)
- **EV** kit hardware

#### *Procedure*

Follow the steps below to get started measuring temperature using the MAX31855 interfaced to a K-type thermocouple.

- 1) Connect the included K-type thermocouple to J2 (thermocouple socket) of the EV kit hardware. One terminal of the thermocouple is wider than the other, ensuring proper polarity.
- 2) Ensure that jumper/shunt J4 is installed and is selecting Channel 1.
- 3) Set the EV kit hardware on a nonconductive surface that ensures nothing on the PCB gets shorted together.
- 4) Prior to starting the GUI, connect the EV kit hardware to a PC using the supplied mini-USB cable, or equivalent. The COM LED (D2) should flash between red and orange.
- 5) Windows should automatically begin installing the necessary device driver. The USB interface of the EV kit hardware is configured as an HID device and therefore does not require a unique/custom device driver. Once the driver installation is complete, a Windows message appears near the **System Icon** menu indicating that the hardware is ready to use. Do not attempt to run the GUI prior to this message. If you do, you must close the application and restart it once the driver installation is complete. On some versions of Windows, Administrator privileges may be required to install the USB device.
- 6) Go to www.maximintegrated.com/MAX31855EVKIT to download the latest version of the EV kit software, titled MAX31855EVkit.ZIP. Save the EV kit software to a temporary folder.
- 7) Open the .ZIP file and extract the .EXE file to your desired location. The .EXE file is the actual EV kit GUI and not an install program. You can store the .EXE wherever you like and then uninstall it later by simply deleting the .EXE file.

# MAX31855 Evaluation Kit Evaluates: MAX31855

- 8) Once the device driver installation is complete (from an earlier step), double-click the .EXE file to run the GUI. A message box stating The publisher could not be verified. Are you sure you want to run this software? may appear. If so, click Run.
- 9) When the GUI appears, the EV Kit Status group box should indicate that the EV kit hardware is ready. Also, the COM LED (D2) should turn green.
- 10)Click the **Single Read** button to read the temperature. A valid temperature should be displayed along with all four **Alarm Status** indicators remaining green. At this point, the EV kit and setup is fully functional and ready to begin evaluating the MAX31855. If any issues arise, see the *Troubleshooting* section.

### *Detailed Description of Software*

Figure 1 shows a screenshot of the MAX31855 GUI.

#### *EV Kit Status Section*

On the right-hand side of the GUI is a section titled **EV** Kit Status. It is used to indicate the status of the communication between the GUI and the EV kit hardware. If everything is working properly, a message indicates that the hardware is present and/or ready. Otherwise, EV Kit not found. is displayed.

#### *Thermocouple Type Section*

The drop-down box in this section is used to select the thermocouple type installed on the EV kit hardware. See Table 1 for the list of possible settings. Out-of-the-box, the hardware contains a K-type version of the MAX31855 along with a K-type thermocouple and socket. Therefore, the drop-down box defaults to the K-type setting. The thermocouple type selection is used by the GUI to calculate the linearized temperature values.

### Table 1. Thermocouple Types and **Sensitivities**

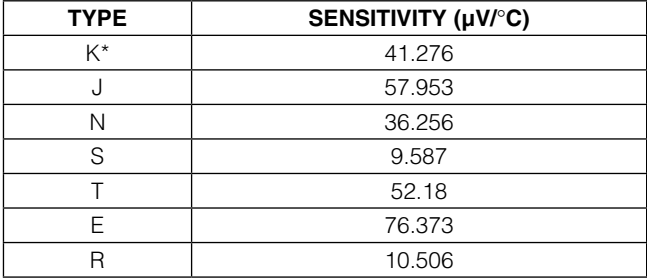

\**Default setting.*

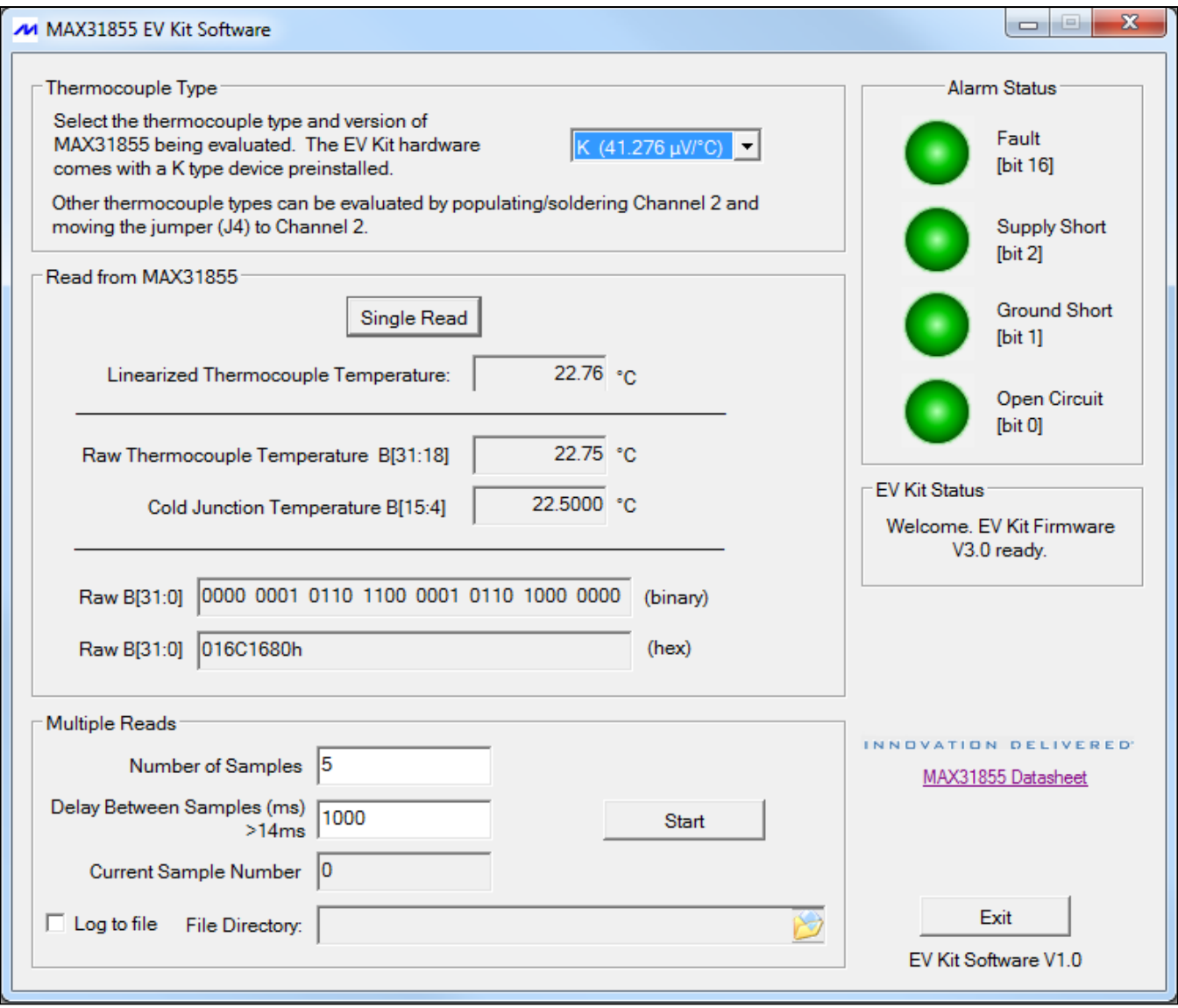

*Figure 1. MAX31855 EV Kit GUI*

#### *Read from the MAX31855 Section*

Interfacing to the MAX31855 is simple. The interface is read-only and consists of one 32-bit shift register. When the **Single Read** button is pressed, all 32 bits are read, parsed, and then displayed. The raw data read from the device is shown in both binary and hexadecimal format in the edit boxes labeled Raw B[31:0]. Furthermore, the four fault bits are analyzed and then their states are indicated in the **Alarm Status** section. The Raw Thermocouple Temperature and Cold Junction Temperature edit boxes are calculated. And finally, the Linearized Thermocouple Temperature edit box is calculated using the sensitivity value and NIST coefficients to compensate for thermocouple nonlinearities. Refer to the MAX31855 IC data sheet for additional information.

#### *Multiple Reads Section*

This section allows the user to enter a desired number of samples (temperature readings) as well as the delay between the samples (in milliseconds) in order to automate temperature readings. It is also possible to write the results to a file by clicking the Log to file checkbox and providing a folder and filename for the comma separated value (.CSV) file to be stored.

### *Detailed Description of Hardware*

The MAX31855 EV kit hardware provides everything needed to evaluate a K-type thermocouple. In addition to a thermocouple and MAX31855, the hardware includes a USB interface that is used to communicate with the PC-based software. An added feature is that the hardware is USB powered, meaning that **no power supplies** are needed.

#### *Thermocouple Channels*

The EV kit hardware features two thermocouple channels. Channel 1 comes preconfigured with a MAX31855KASA+, K-type thermocouple, and thermocouple socket. A second channel is provided to make it easy to evaluate other thermocouple types. Channel 2 is almost fully populated, missing only the desired MAX31855 version, corresponding thermocouple, and thermocouple socket. A jumper (J4) is used to select the desired channel. The following section describes how to modify the hardware in order to evaluate other thermocouple types.

## MAX31855 Evaluation Kit Evaluates: MAX31855

#### *Evaluating Other Thermocouple Types*

To use Channel 2, see Table 2 for the part numbers of the three items required for the desired thermocouple type.

Once the three items have been procured, carefully solder the Maxim device to the footprint labeled U3 and the thermocouple socket to the footprint labeled J3. Obviously, make sure this is done with the board unpowered. Move the jumper, J4, to the Channel 2 position. Finally, connect the thermocouple to the socket.

Reconnect the USB cable to the PC and then run the GUI. Select the correct Thermocouple Type from the drop-down box. The hardware and software are now ready to begin evaluation.

*Description of Channel Selection Jumper* The jumper, J4, is used to select the desired channel. See Table 3 for additional details.

### Table 2. Items Required to Evaluate Other Thermocouple Types

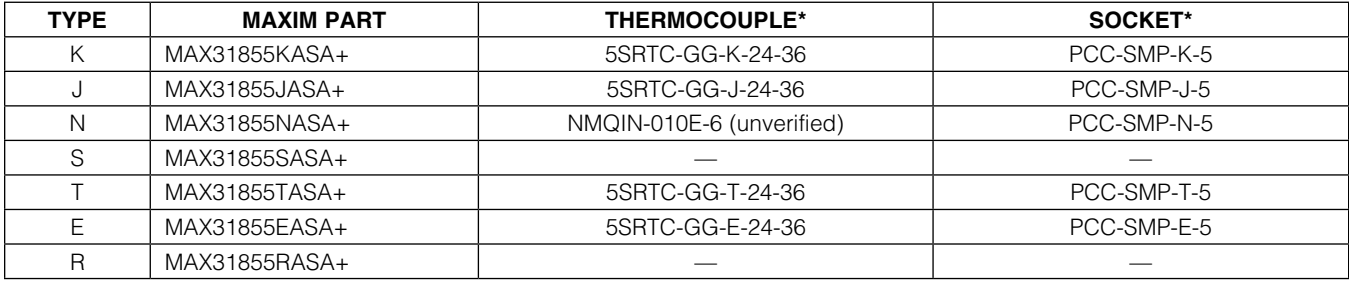

\**Thermocouple and socket part numbers are Omega part numbers (www.omega.com). Contact Omega for RoHS part numbers.*

### Table 3. MAX31855 EV Kit Jumper Description (J4)

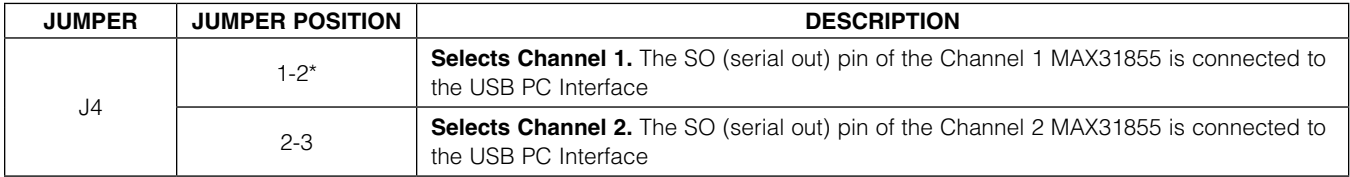

\**Default position.*

## *Troubleshooting*

All effort was made to ensure that each EV kit works on the first try directly out of the box. In the rare occasion that a problem is suspected, see the table below to help troubleshoot the issue.

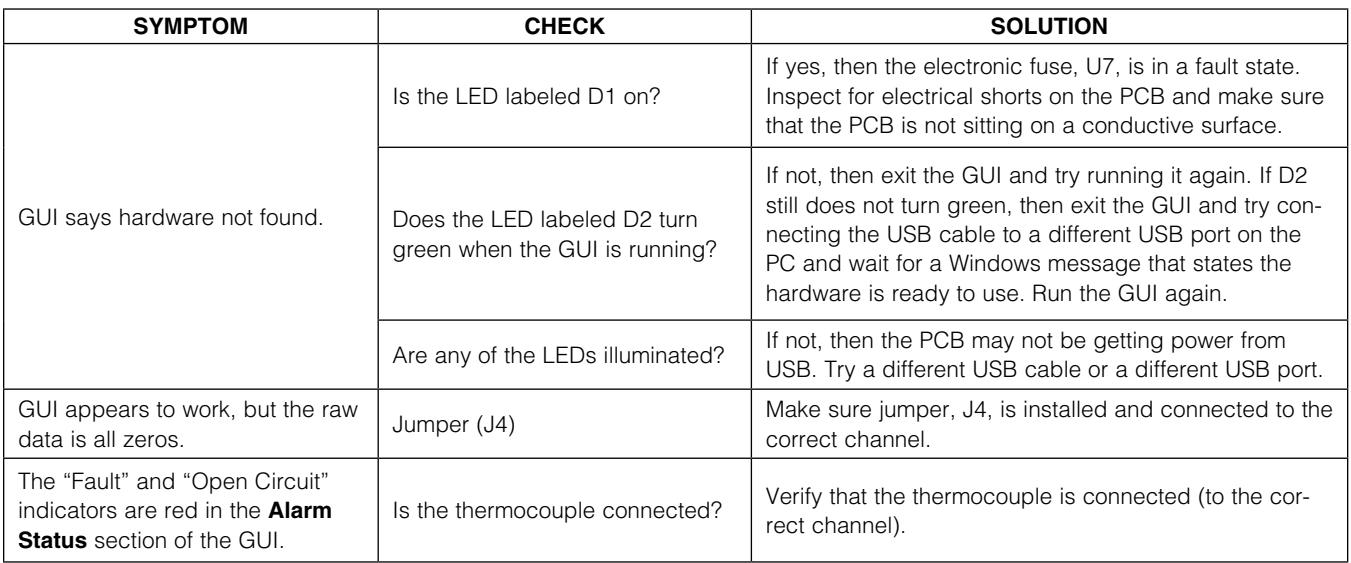

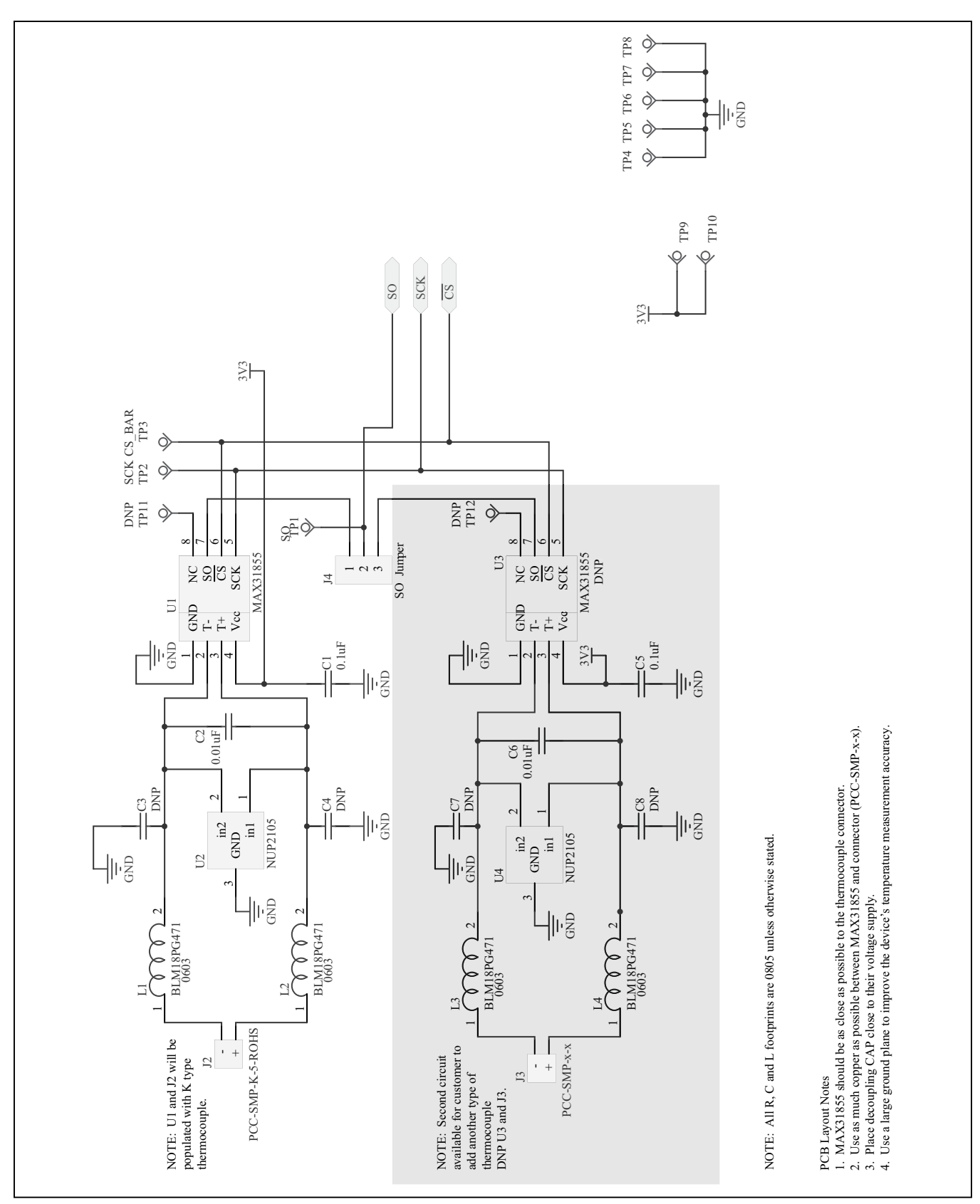

*Figure 2. MAX31855 EV Kit Schematic (Sheet 1 of 2)*

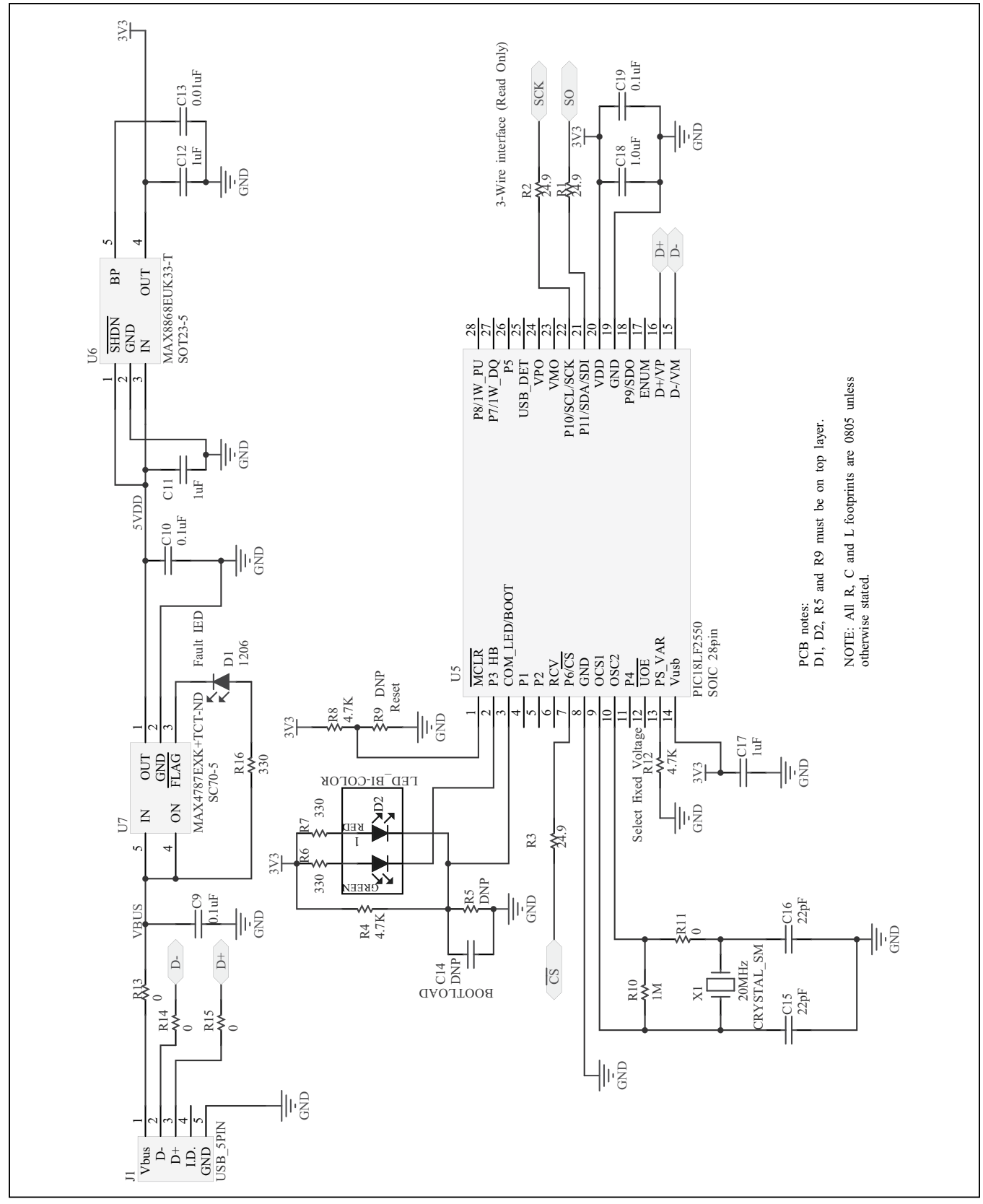

*Figure 3. MAX31855 EV Kit Schematic (Sheet 2 of 2)*

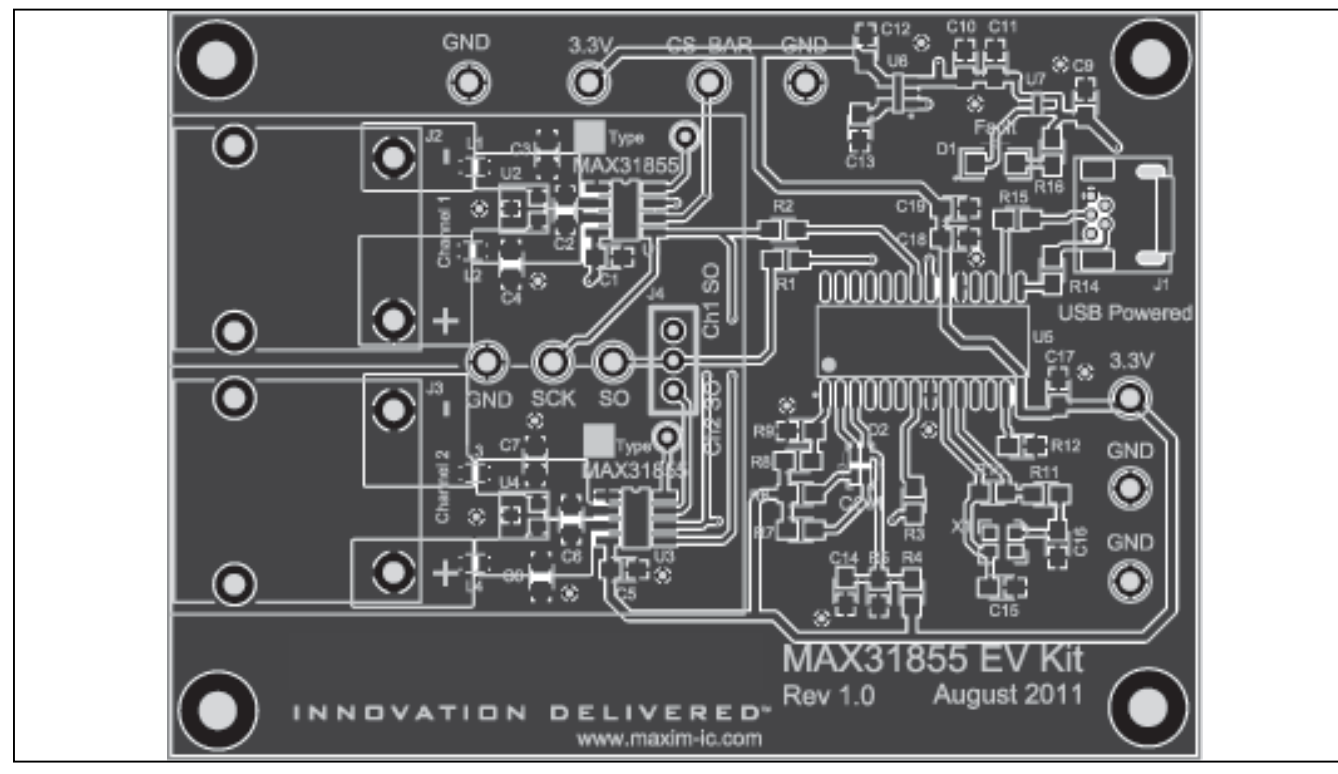

*Figure 4. MAX31855 EV Kit PCB Layout—Top*

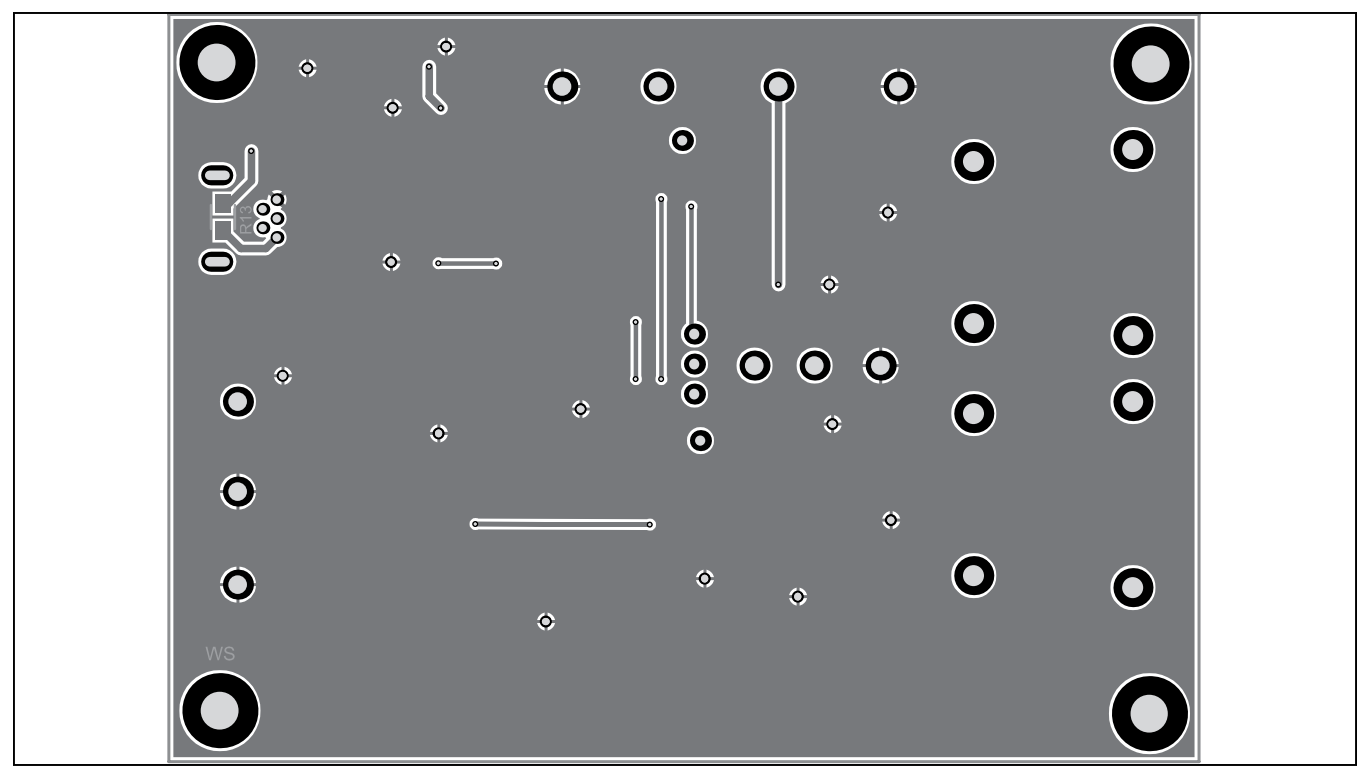

*Figure 5. MAX31855 EV Kit PCB Layout—Bottom*

### *Component List*

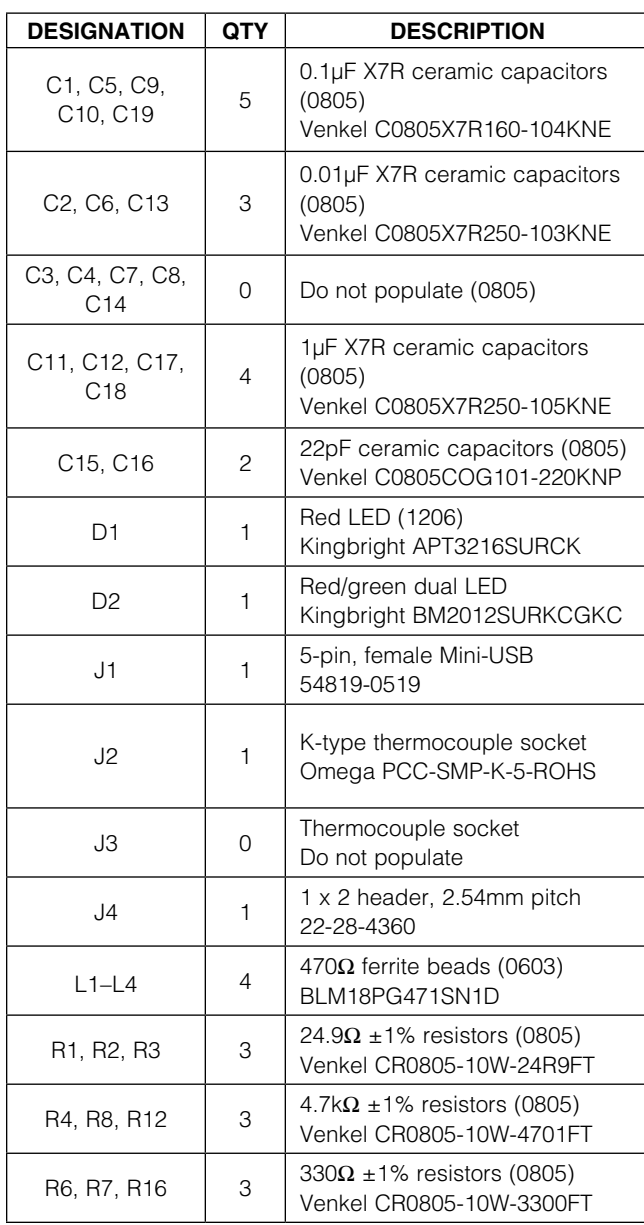

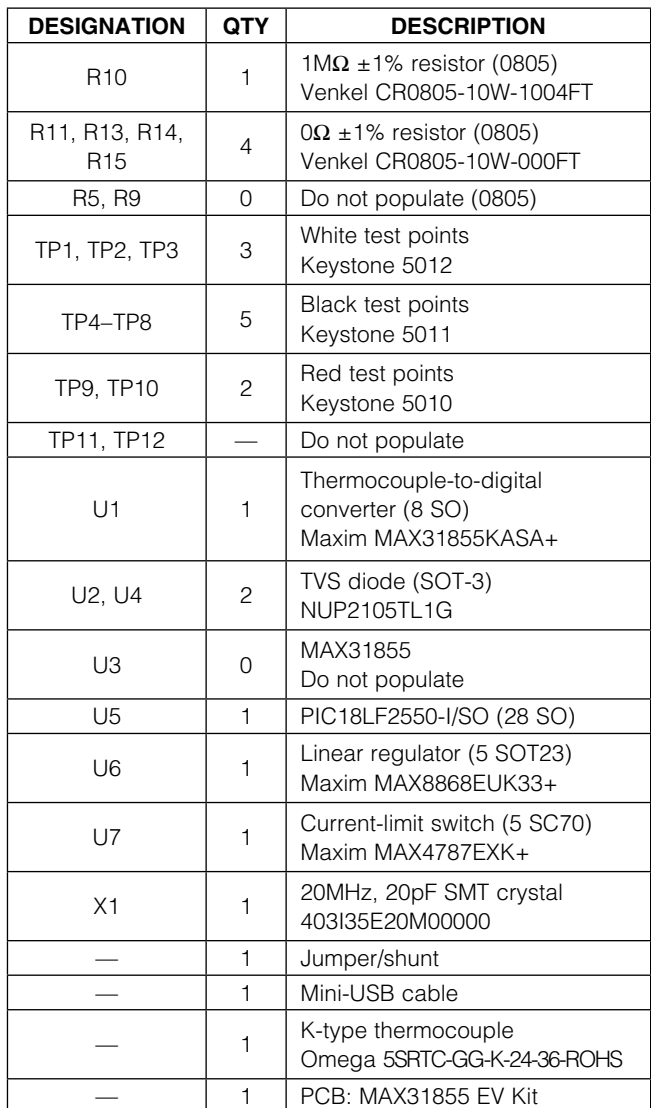

### *Component Suppliers*

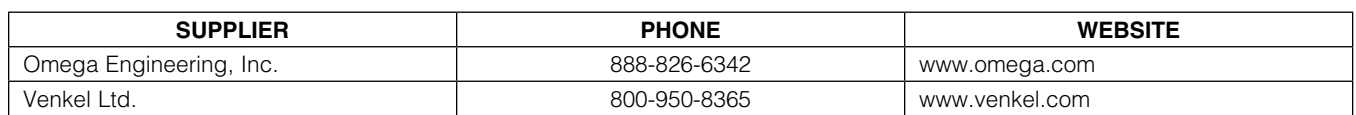

*Note: Indicate that you are using the MAX31855 when contacting these component suppliers.*

### *Ordering Information*

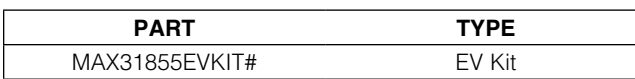

*#Denotes a RoHS-compliant device that may include lead that is exempt under the RoHS requirements.*

## *Revision History*

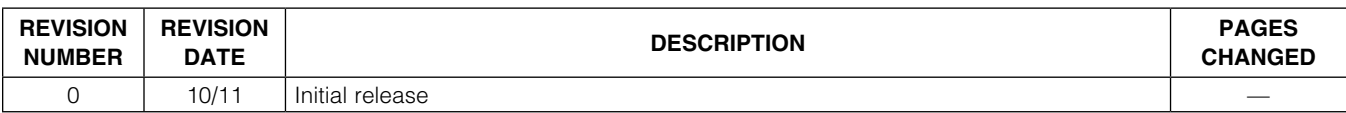

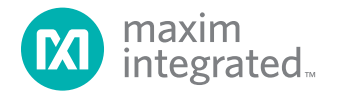

Maxim Integrated cannot assume responsibility for use of any circuitry other than circuitry entirely embodied in a Maxim Integrated product. No circuit patent *licenses are implied. Maxim Integrated reserves the right to change the circuitry and specifications without notice at any time.*

#### *Maxim Integrated 160 Rio Robles, San Jose, CA 95134 USA 1-408-601-1000* 11

© 2011 Maxim Integrated Products, Inc. Maxim Integrated and the Maxim Integrated logo are trademarks of Maxim Integrated Products, Inc.

## **X-ON Electronics**

Largest Supplier of Electrical and Electronic Components

*Click to view similar products for* [Data Conversion IC Development Tools](https://www.x-on.com.au/category/embedded-solutions/engineering-tools/analog-digital-ic-development-tools/data-conversion-ic-development-tools) *category:*

*Click to view products by* [Maxim](https://www.x-on.com.au/manufacturer/maxim) *manufacturer:* 

Other Similar products are found below :

[EVAL-AD7265EDZ](https://www.x-on.com.au/mpn/analogdevices/evalad7265edz) [EVAL-AD7719EBZ](https://www.x-on.com.au/mpn/analogdevices/evalad7719ebz) [EVAL-AD7767-1EDZ](https://www.x-on.com.au/mpn/analogdevices/evalad77671edz) [EVAL-AD7995EBZ](https://www.x-on.com.au/mpn/analogdevices/evalad7995ebz) [AD9211-200EBZ](https://www.x-on.com.au/mpn/analogdevices/ad9211200ebz) [AD9251-20EBZ](https://www.x-on.com.au/mpn/analogdevices/ad925120ebz) [AD9251-65EBZ](https://www.x-on.com.au/mpn/analogdevices/ad925165ebz) [AD9613-170EBZ](https://www.x-on.com.au/mpn/analogdevices/ad9613170ebz) [AD9629-20EBZ](https://www.x-on.com.au/mpn/analogdevices/ad962920ebz) [AD9716-DPG2-EBZ](https://www.x-on.com.au/mpn/analogdevices/ad9716dpg2ebz) [AD9737A-EBZ](https://www.x-on.com.au/mpn/analogdevices/ad9737aebz) [AD9993-EBZ](https://www.x-on.com.au/mpn/analogdevices/ad9993ebz) [DAC8555EVM](https://www.x-on.com.au/mpn/texasinstruments/dac8555evm) [EVAL-AD5061EBZ](https://www.x-on.com.au/mpn/analogdevices/evalad5061ebz) [EVAL-](https://www.x-on.com.au/mpn/analogdevices/evalad5062ebz)[AD5062EBZ](https://www.x-on.com.au/mpn/analogdevices/evalad5062ebz) [EVAL-AD5443-DBRDZ](https://www.x-on.com.au/mpn/analogdevices/evalad5443dbrdz) [EVAL-AD5570SDZ](https://www.x-on.com.au/mpn/analogdevices/evalad5570sdz) [EVAL-AD7992EBZ](https://www.x-on.com.au/mpn/analogdevices/evalad7992ebz) [EVAL-AD7994EBZ](https://www.x-on.com.au/mpn/analogdevices/evalad7994ebz) [AD9119-MIX-EBZ](https://www.x-on.com.au/mpn/analogdevices/ad9119mixebz) [AD9233-125EBZ](https://www.x-on.com.au/mpn/analogdevices/ad9233125ebz) [AD9629-80EBZ](https://www.x-on.com.au/mpn/analogdevices/ad962980ebz) [AD9650-80EBZ](https://www.x-on.com.au/mpn/analogdevices/ad965080ebz) [AD9767-EBZ](https://www.x-on.com.au/mpn/analogdevices/ad9767ebz) [DAC8531EVM](https://www.x-on.com.au/mpn/texasinstruments/dac8531evm) [LM96080EB/NOPB](https://www.x-on.com.au/mpn/texasinstruments/lm96080ebnopb) [EVAL-AD5445SDZ](https://www.x-on.com.au/mpn/analogdevices/evalad5445sdz) [EVAL-AD5660EBZ](https://www.x-on.com.au/mpn/analogdevices/evalad5660ebz) [EVAL-](https://www.x-on.com.au/mpn/analogdevices/evalad7685sdz)[AD7685SDZ](https://www.x-on.com.au/mpn/analogdevices/evalad7685sdz) [EVAL-AD7687SDZ](https://www.x-on.com.au/mpn/analogdevices/evalad7687sdz) [MAX5318PMB#](https://www.x-on.com.au/mpn/maxim/max5318pmb) [MAX1246EVL11-QSOP](https://www.x-on.com.au/mpn/maxim/max1246evl11qsop) [MAX117EVKIT-DIP](https://www.x-on.com.au/mpn/maxim/max117evkitdip) [DC2365A-C](https://www.x-on.com.au/mpn/analogdevices/dc2365ac) [DC2795A-B](https://www.x-on.com.au/mpn/analogdevices/dc2795ab) [DC2795A-A](https://www.x-on.com.au/mpn/analogdevices/dc2795aa) [DAC088S085EB/NOPB](https://www.x-on.com.au/mpn/texasinstruments/dac088s085ebnopb) [SIM8909-EVB-KIT](https://www.x-on.com.au/mpn/simcom/sim8909evbkit) [82635ASRCDVKHV 961443](https://www.x-on.com.au/mpn/intel/82635asrcdvkhv961443) [DC1466B-B](https://www.x-on.com.au/mpn/analogdevices/dc1466bb) [EVAL-AD5413SDZ](https://www.x-on.com.au/mpn/analogdevices/evalad5413sdz) [ADC12D1600RB/NOPB](https://www.x-on.com.au/mpn/texasinstruments/adc12d1600rbnopb) [1083](https://www.x-on.com.au/mpn/adafruit/1083) [RFPDK FOR CMT2X5X](https://www.x-on.com.au/mpn/hopemicroelectronics/rfpdkforcmt2x5x) [TS7003DB](https://www.x-on.com.au/mpn/siliconlabs/ts7003db) [TSC2014EVM-PDK](https://www.x-on.com.au/mpn/texasinstruments/tsc2014evmpdk) [MOD-USB3G](https://www.x-on.com.au/mpn/olimex/modusb3g) [KDC5514EVALZ](https://www.x-on.com.au/mpn/renesas/kdc5514evalz) [650201392G](https://www.x-on.com.au/mpn/aurel/650201392g) [ISL28005FH-100EVAL1Z](https://www.x-on.com.au/mpn/renesas/isl28005fh100eval1z)